## **『期限前完済』操作方法(三菱UFJダイレクトご利用の場合)**

- **・三菱UFJダイレクトに初めてログインされるお客さまは、ログインパスワード登録が必要です。**
- **・三菱UFJダイレクトで取引をする場合は、ローンのご返済口座をサービス指定口座に登録する 必要があります。**

>三菱UFJ[ダイレクトの詳細はこちら](https://direct.bk.mufg.jp/index.html)

**実際の操作では、画面上に表示されている説明等を必ずご確認ください。**

**画面のデザイン等は予告なく、変更することがあります。**

### **1 三菱UFJダイレクトログイン後トップ画面**

**ログイン後「住宅ローン」**を選択します。(アプリご利用の場合、ブラウザへ移動します。) ※教育ローン・マイカーローン・リフォームローンご利用中のお客さまも「住宅ローン」 よりお進みいただけます。

#### **スマートフォン PC** ログアウト **O** MUFG **Ξ**₩UFJ#R  $\bullet$  $\bullet$ 住宅 太郎さま ご契約番号 1234567890  $\Box$ 本店 普通 1234567 明細 1,000,000円 (+) ほかの口座残高を見る 目→  $\bullet$ Ô 振込·振替 各種手続 ペイジー<br>(税金・各種払込)  $\Box$  $O -$ 葡  $\sim$ 外貨預金 定期預金 投資信託<br>(NISA) **ワンタイム**<br>パスワード 녑 삷  $\Box$ Debit  $\bigcap$  Credit カードローン 住宅ローン デビットカード クレジット = すべてのメニューを見る

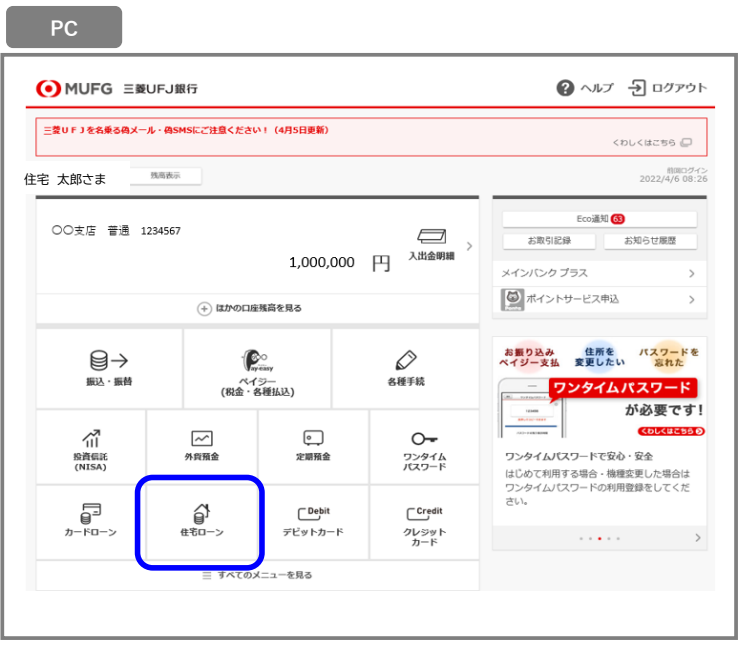

#### **2 三菱UFJダイレクト「住宅ローン等」画面**

**「期限前完済する」**を選択します。

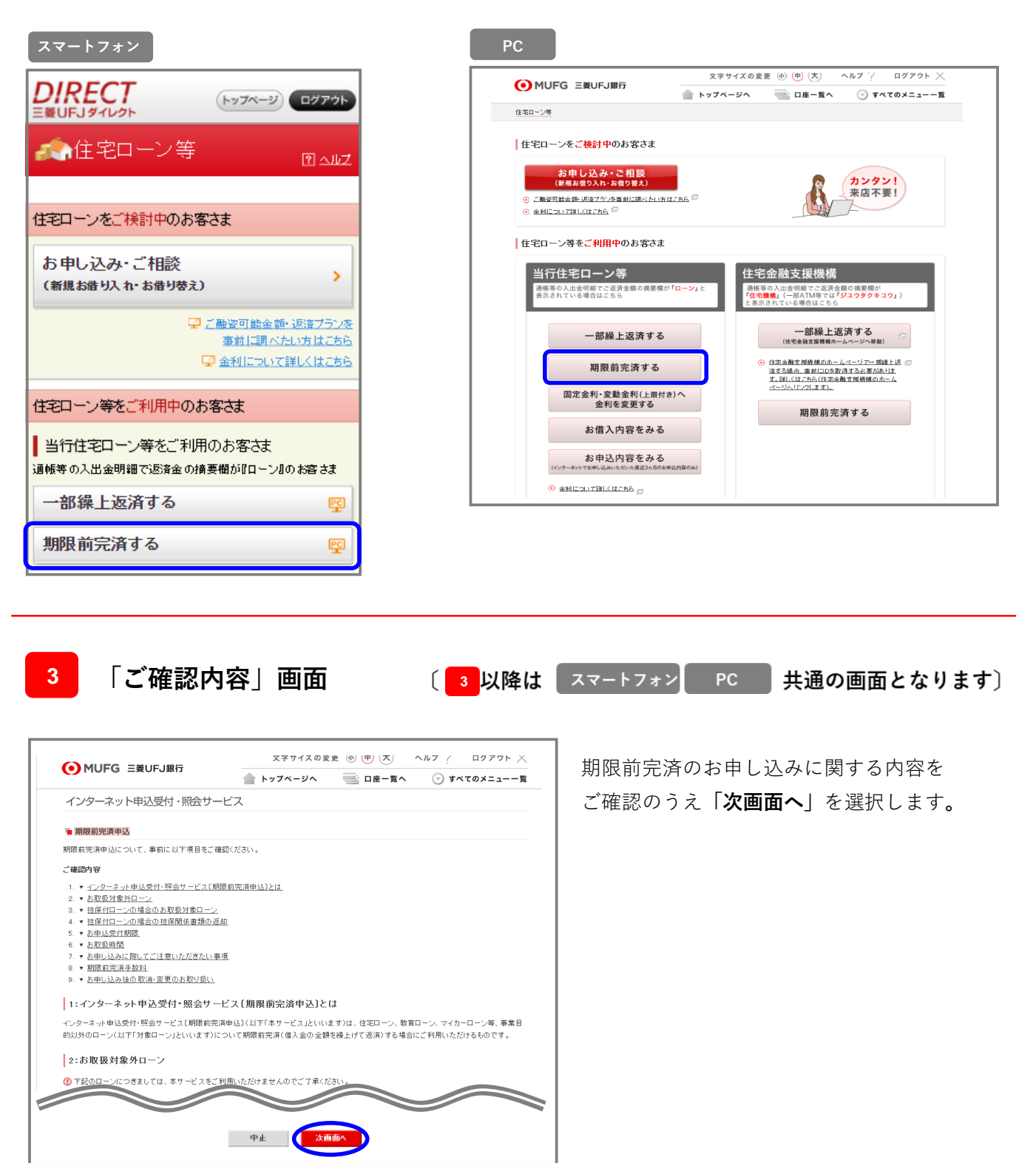

**4 「ご本人さまについて」画面**

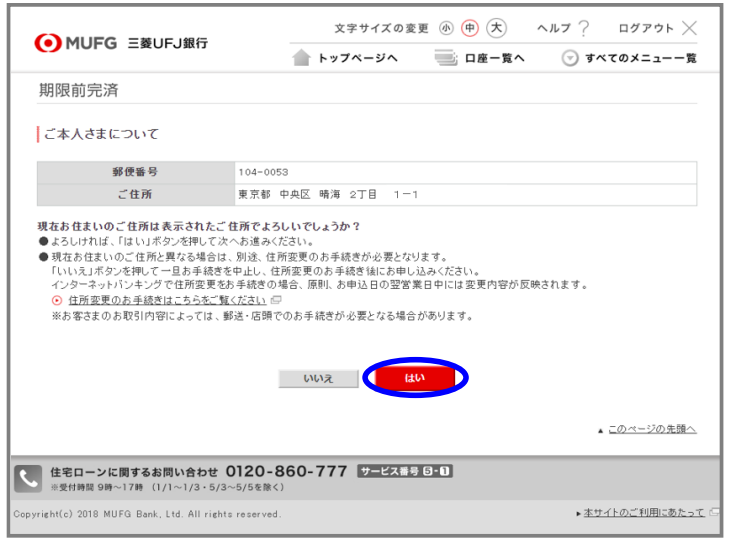

現在のご住所が正しく表示されて いることを ご確認のうえ**「はい」**を選択します。

**「返済口座選択」画面 5**

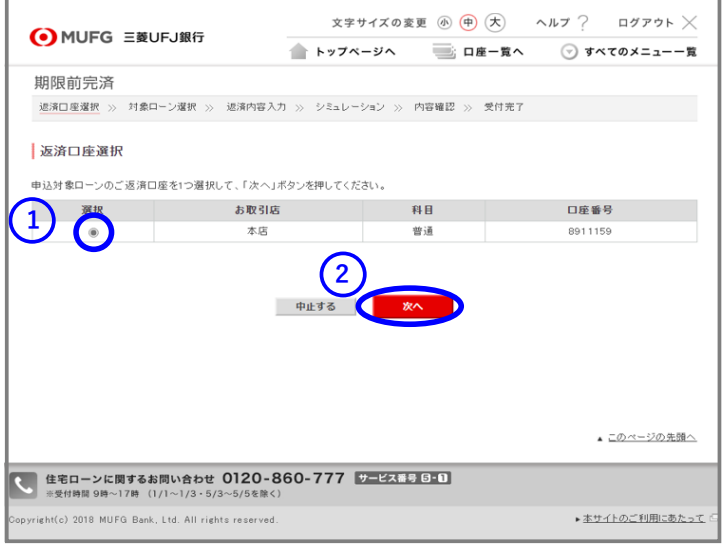

- **① ローンご返済口座を選択**します。 (1つしか表示されない場合も選択して ください。)
- **②「次へ」**を選択します。

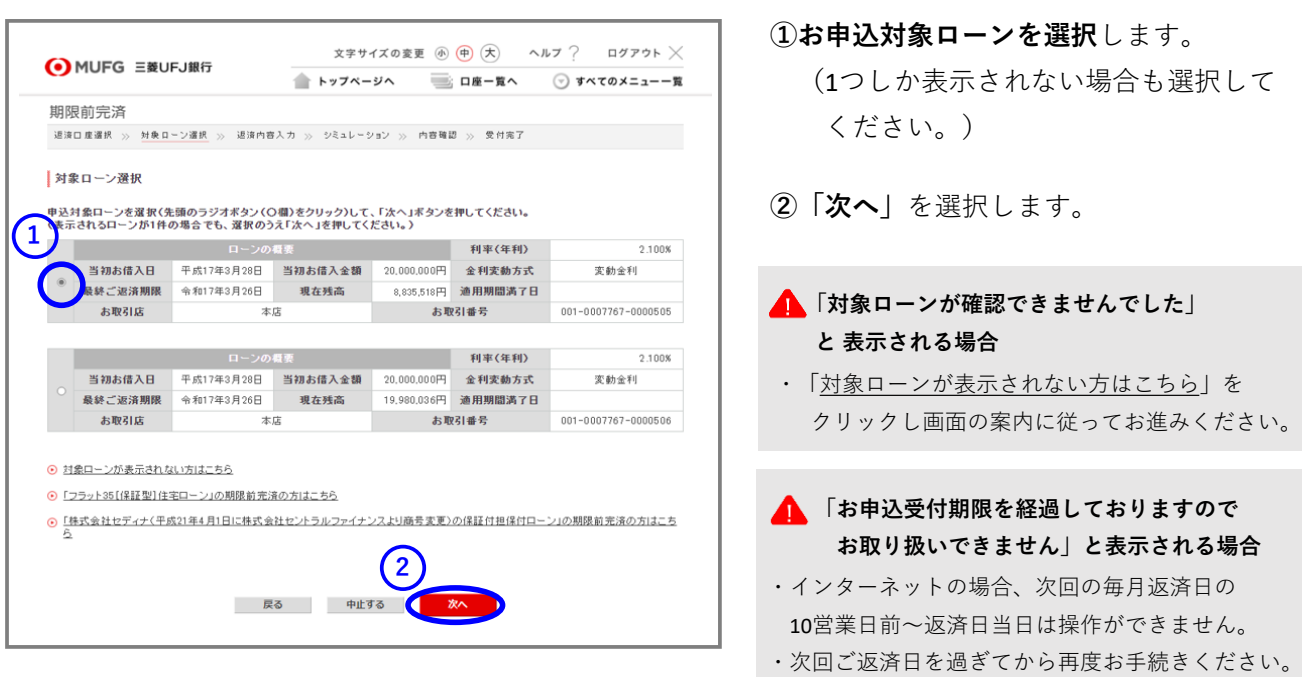

## **7 「返済内容入力」画面**

**6 「対象ローン選択」画面**

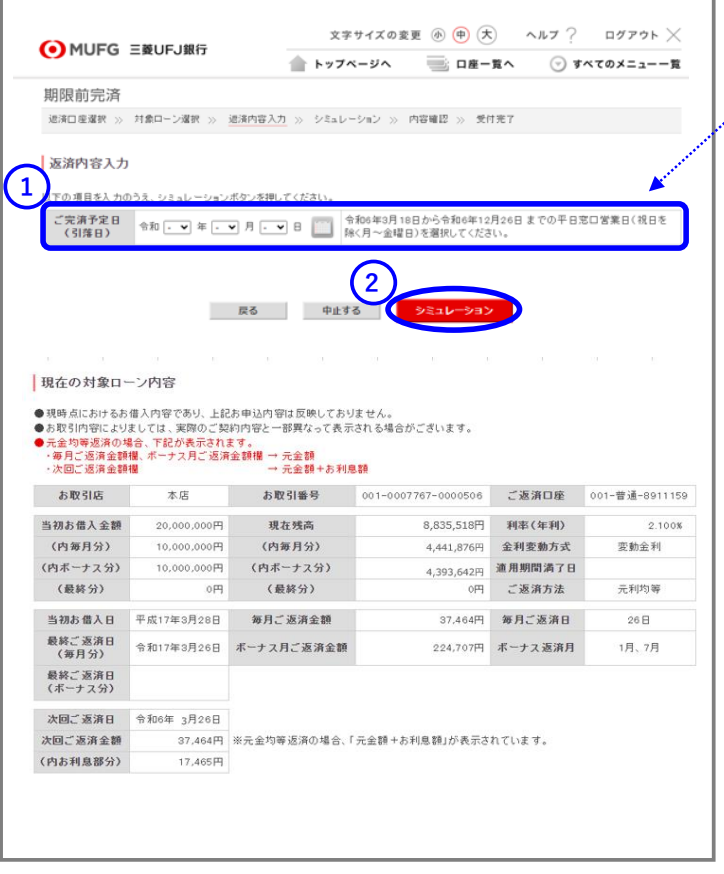

### ①**ご完済予定日を入力**します。

詳しくはこちら

**・選択可能な日付は操作画面に表示されています。 ご確認のうえご選択ください。**

[>お申込期限、ご指定いただける返済日について](https://www.bk.mufg.jp/kariru/jutaku/kuriage/ufj/kuriage/prepayment.html)

②**「シミュレーション」**を選択します。

### **■ご完済予定日**

・お申込日より10平日窓口営業日後以降(※1)、 かつ、次回の毎月ご返済日までの任意の日(※2) をご選択いただけます。

※1:お申込日は10平日窓口営業日に含みません。 ※2:平日窓口営業日になります。

## **8 「シミュレーション」画面**

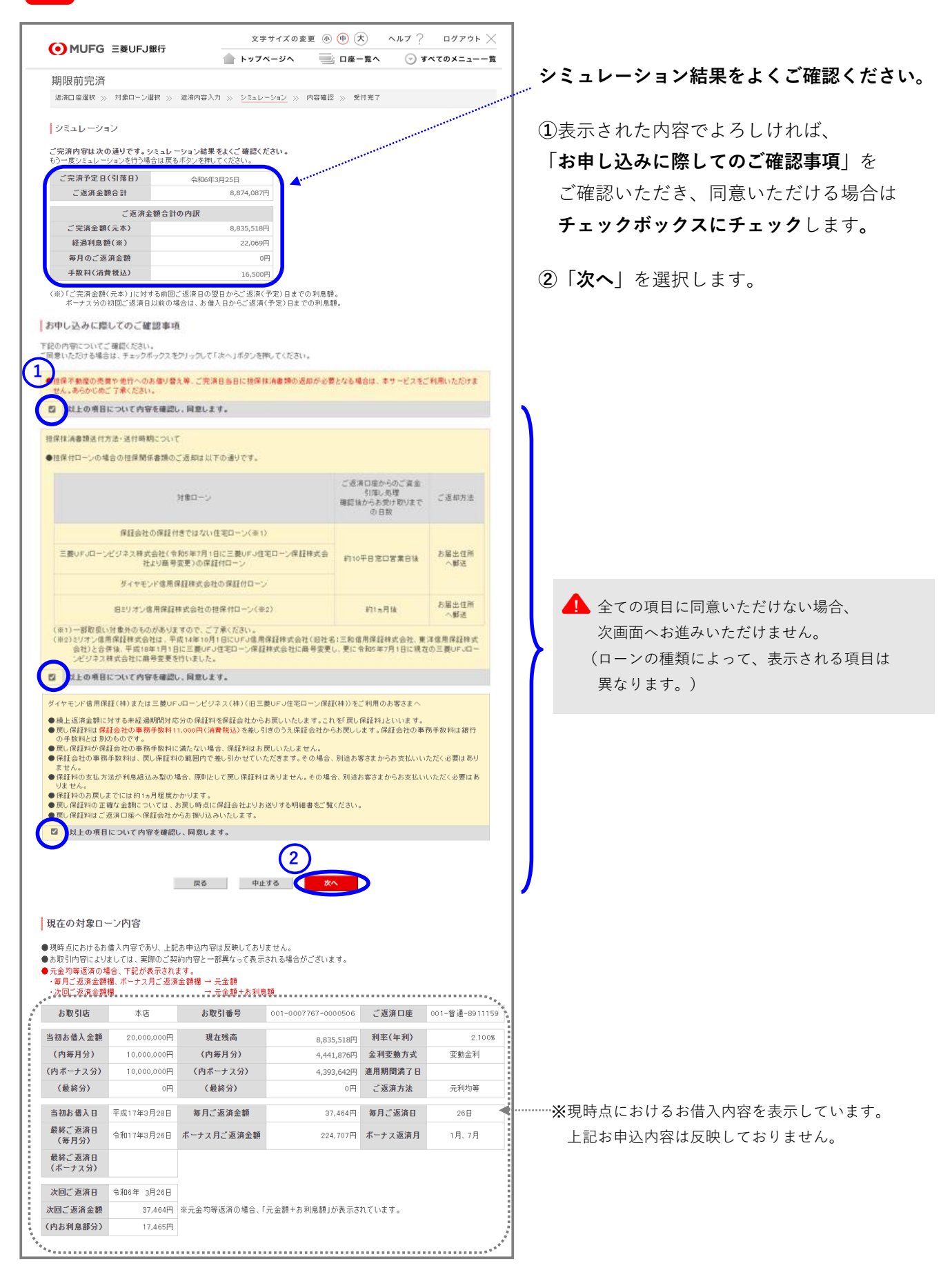

#### ログアウト  $\times$ 文字サイズの変更 4 (中) (大) ヘルプ ? O MUFG 三菱UFJ銀行 ● トップページへ ■コ座ー覧へ ◯ すべてのメニュー一覧 期限前完済 退済口座選択 >> 対象ローン選択 >> 返済内容入力 >> シミュレーション >> 内容確認 >> 受付完了 申込内容および期限前完済規約等をご確認ください。(この時点ではまだお申し込みは完了していません。) 下記の内容でよろしければ、画面最下の「お申し込みに際してのご確認事項」をお読みください<br>ご同意いただける場合は、チェックボックスをクリックして「申込」ボタンを押してください。 -<br>【完済予定日(引落日) 会和6年3月25日 8,874,087F ご返済金額合計 ご返済金額合計の内訳 ご完済全額(元本) 8.835.518P 経過利息額(※) 22,069P 毎月のご返済金額 手数料(清費税込) 。<br>『完済金額(元本)』に対する前回ご返済日の翌日からご返済(予定)日までの利息額。<br>-ナス分の初回ご返済日以前の場合は、お借入日からご返済(予定)日までの利息額 **CROTHING OF BUILDING** 2の内容についてご確認ください。<br>まいただける場合はチェックボックス(口槽)にチェックをしたうえで「申込」ボタンをクリックしてください。<br><del>L</del>される場合は「中止する」ボタンを、前の画面に戻る場合は「戻る」ボタンをクリックしてください。 **1** ービスは一度お申し込みいただくと、インターネットによる取消・変更はできません。<br>・変更をご希望の場合は、ご英浜予定日の前平日窓口営業日の15:00までにお取引店へご相談ください。<br>1後、再度インターネットでお申し込みいただく場合は、次回毎月返済日の翌日以降にお申し込みが可能となります。 ■ 以上の項目について内容を確認し、同意します。 **2** 戻る 中止する

**お申し込みの最終内容確認画面です。 お申込内容を今一度ご確認ください。**

**①**表示された内容でよろしければ

**「お申し込みに際してのご確認事項」** をご確認いただき、同意いただける場合は **チェックボックスにチェック**します。

**②「申込」**を選択します。

# 10 **「受付完了」画面**

**9 「内容確認」画面**

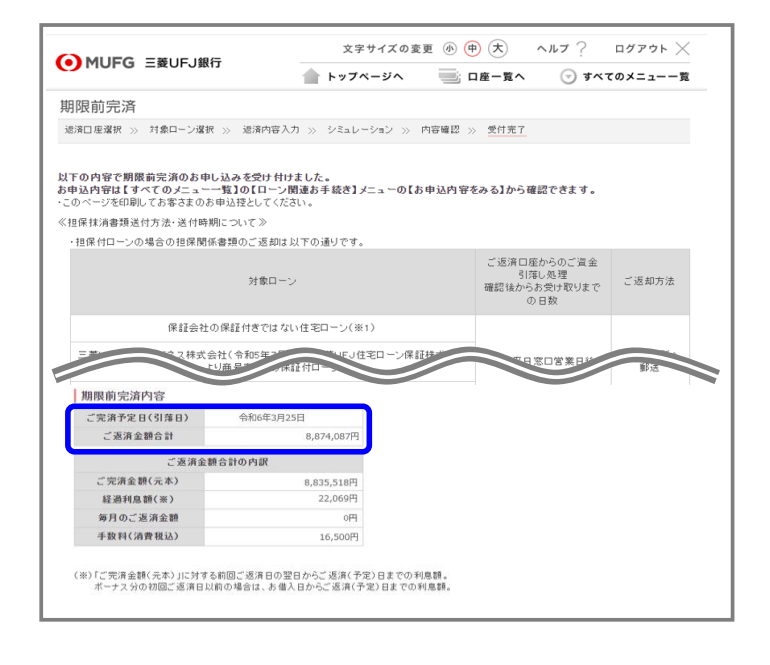

お申込完了です。 ご完済予定日にご返済口座から資金が 引き落とされます。

お申込内容は 「住宅ローン等」画面の **2** 「お申込内容をみる」からご確認いただけま す。

### **お問い合わせ 三菱UFJ銀行コールセンター 0120-860-777(ご利用時間はHPをご覧ください)** <https://www.bk.mufg.jp/faq/ivr.html>